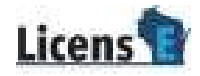

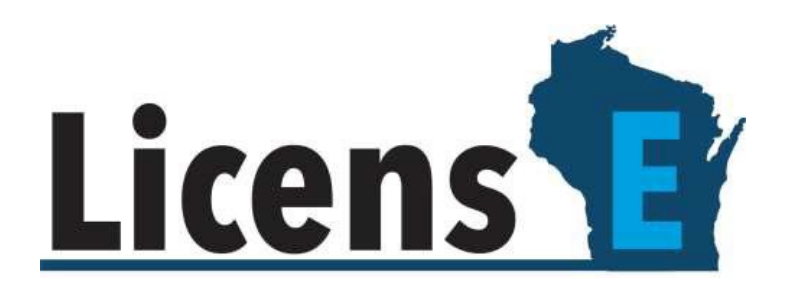

# LicensE Educator Access Portal

# **Table of Contents**

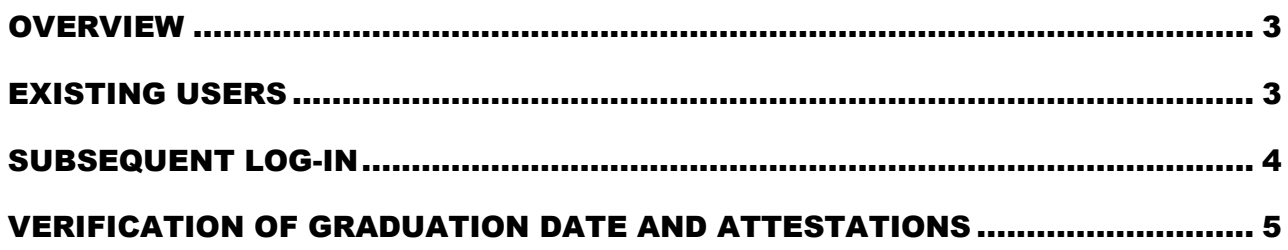

## <span id="page-2-0"></span>**OVERVIEW**

This document explains the process college administrators will use to verify the graduation or program completion for individual or multiple students via the LicensE Educator Access Portal.

#### <span id="page-2-1"></span>EXISTING USERS

Please submit a [Support](https://license.wi.gov/s/file-a-complaint) ticket in LicensE explaining any difficulty you have accessing the LEAP portal.

- Under *Category*, select "Licensing"
- Then select "Other" from the *I need assistance with* dropdown menu
- Please be sure to include "LEAP" in the *Subject* line
- Then add your name and contact info
- Finally, include an explanation of the issue in the *Description* box

#### FIRST TIME ACCESSING LEAP

First-time users must request portal access by submitting a [Support](https://license.wi.gov/s/file-a-complaint) ticket in the LicensE portal.

- Under *Category*, select "Licensing"
- Then select "Other" from the *I need assistance with* dropdown menu
- Please be sure to include "LEAP" in the *Subject* line
- Then add your name and contact info
- Finally, on the *Description* box, please include the college/university name, name of the administrator who needs access, along with their email address and phone number. Once the sign up is complete, an email will be sent to the college administrator with login-in instructions. See the screenshot below:

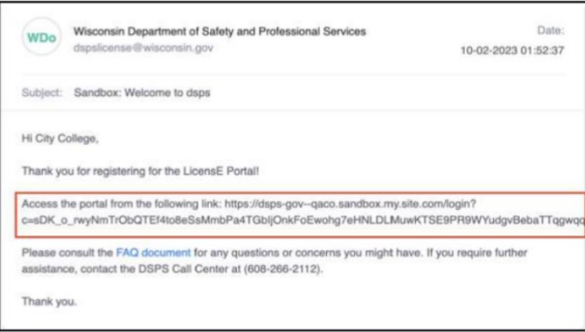

1. You will be prompted to enter a New Password and click Change Password.

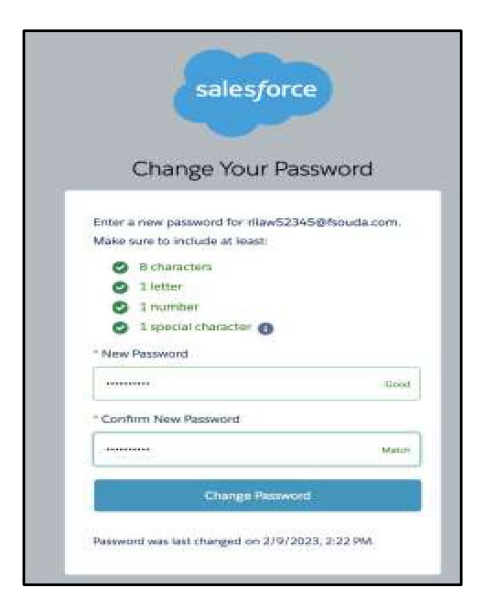

2. The system will direct you to the homepage of your college account.

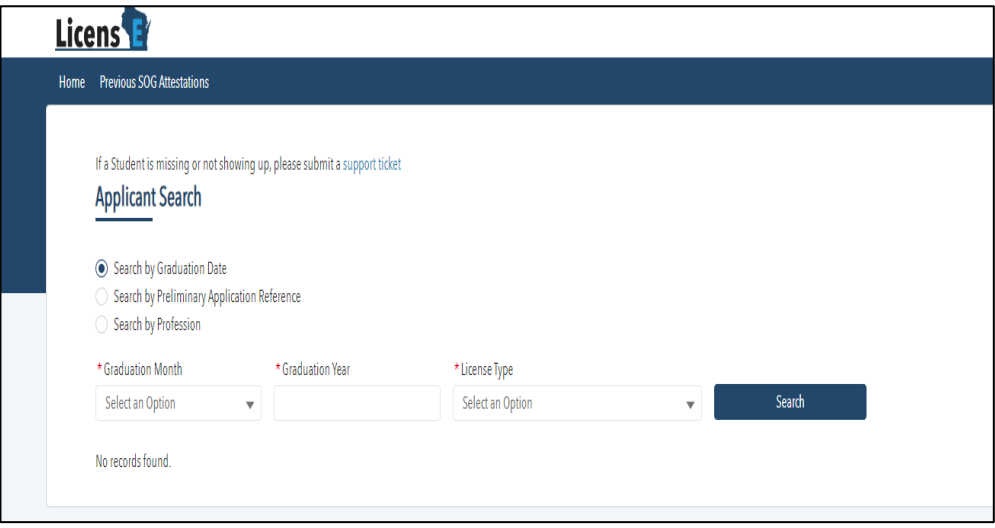

# <span id="page-3-0"></span>SUBSEQUENT LOG-IN

- 1. Open the LicensE application at **[license.wi.gov](https://license.wi.gov/s/login/?ec=302&startURL=%2Fs%2F)**
- 2. Select LEAP Login (see red circle on screenshot below)

3. Enter your Username, Password, and click the Sign In button.

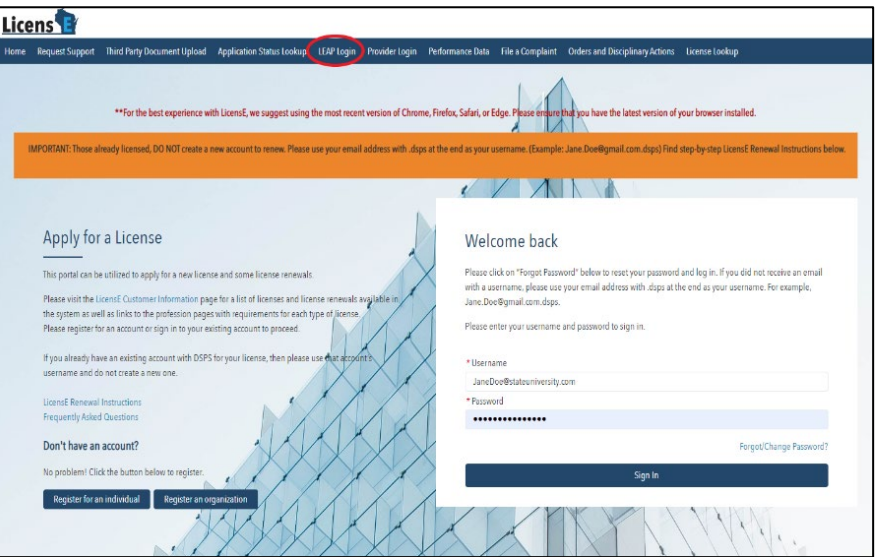

# <span id="page-4-0"></span>VERIFICATION OF GRADUATION DATE AND ATTESTATIONS

1. On the Applicant Search page, select Search by Graduation Date or Profession (for individual or multiple applicants), or Preliminary Application Reference (for individual applicants only).

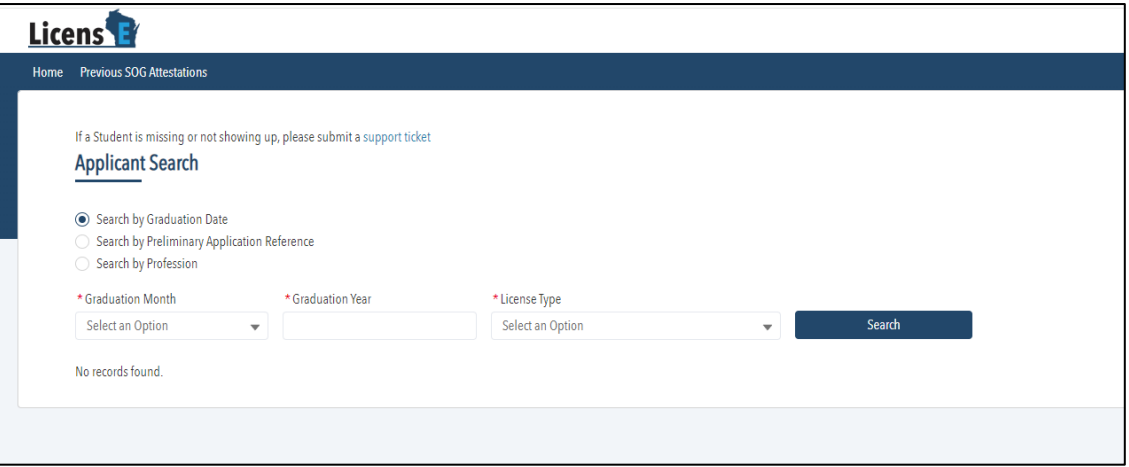

- 1. If searching by Graduation Date, then select the Month, Graduation Year, and License Type
	- Click Search
- 2. If searching by 10-digit PAR Number, enter the applicant's PAR Number (PAR-XXXXXXXXXX)
	- Click Search
- 3. If Searching by Profession, select Health from category dropdown, then select the Profession
	- Click Search and a list of applicants will be displayed

Note: You can select multiple applicants by checking the box above the first applicant's checkbox to bulk update the details.

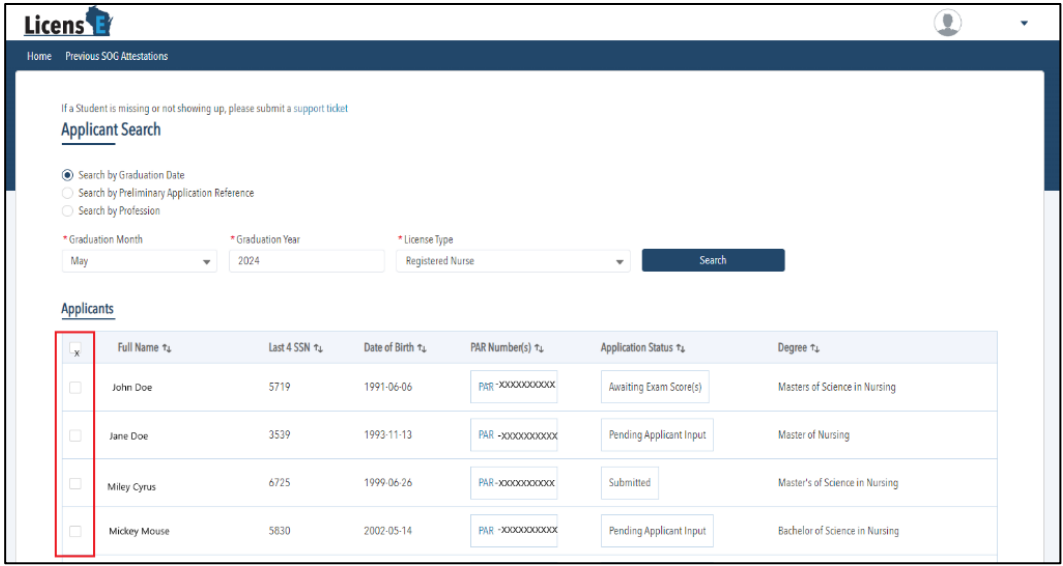

2. Verify information and click Submit.

## Note:

- 1. Once a record is submitted, you cannot edit it again.
- 2. You can submit the data only when all fields are completed and attestations are answered in the affirmative.
- 3. Graduation or Program Completion should only be verified once the individual has officially graduated or completed the program.

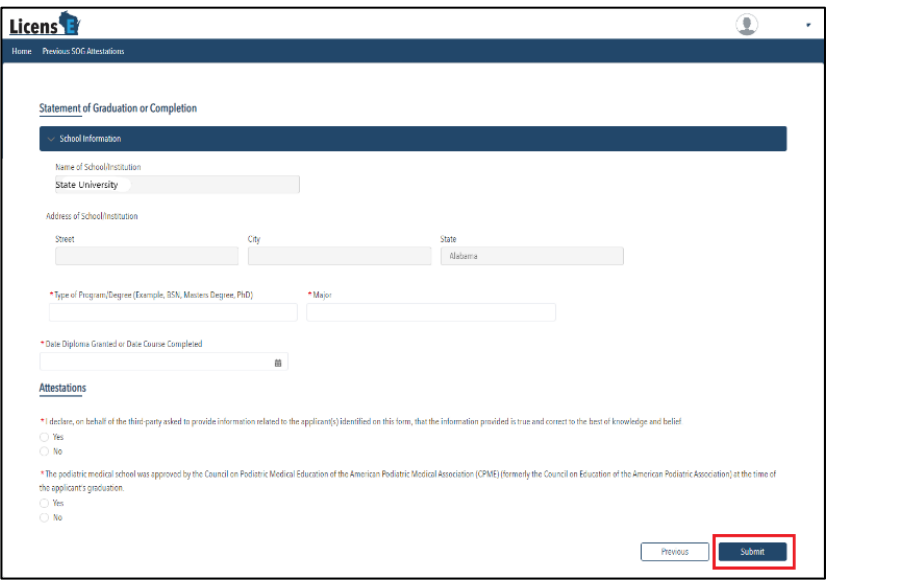